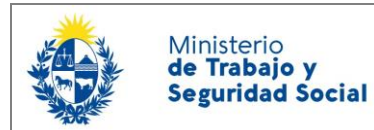

# ¿Cuáles son los pasos que debo seguir para realizar este trámite en línea?

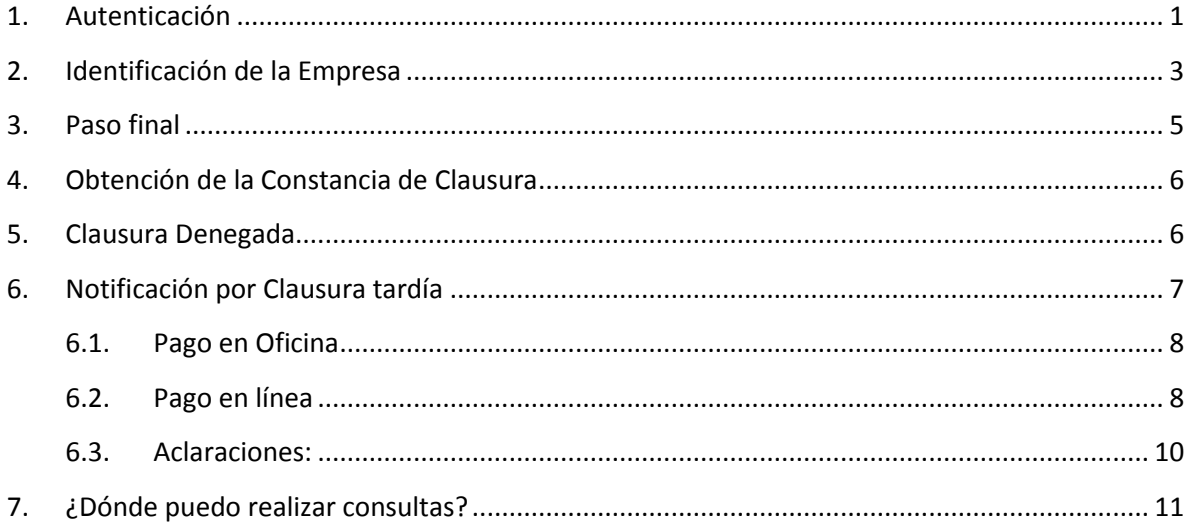

### <span id="page-0-0"></span>1. Autenticación

Para realizar este trámite en línea debe autenticarse seleccionando el medio: Usuario gub.uy; cédula digital, Identidad Mobile (Abitab) o con TuID (Antel).

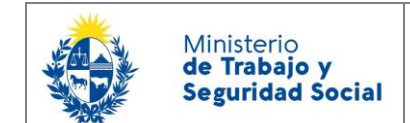

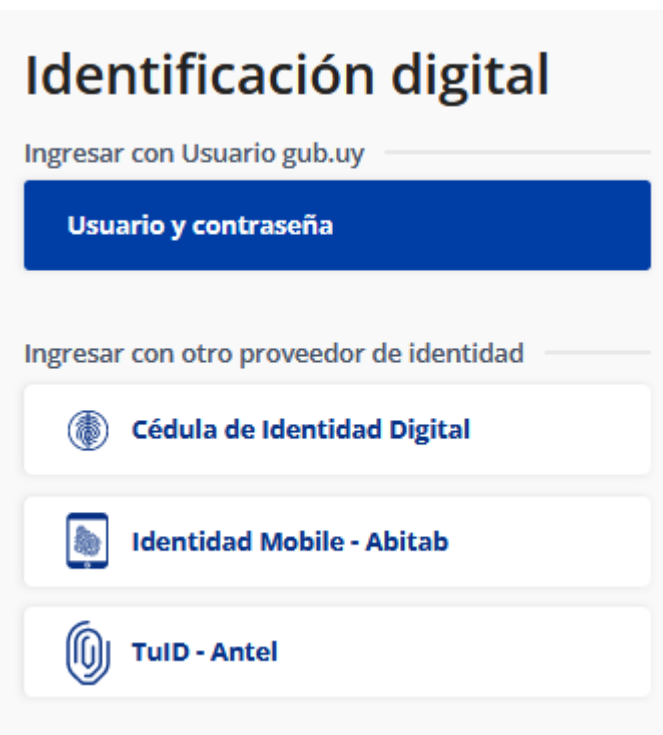

Para autenticarse con Usuario gub.uy deberá ingresar con su usuario previamente registrado, que es su número de Cédula. En el caso de tener cédula extranjera, hacer click en "No tengo documento uruguayo". Al hacer click en continuar, el sistema le pedirá su contraseña.

En caso de no contar con usuario registrado, hacer clic en "No tengo usuario. Registrarme" y seguir los pasos del registro.

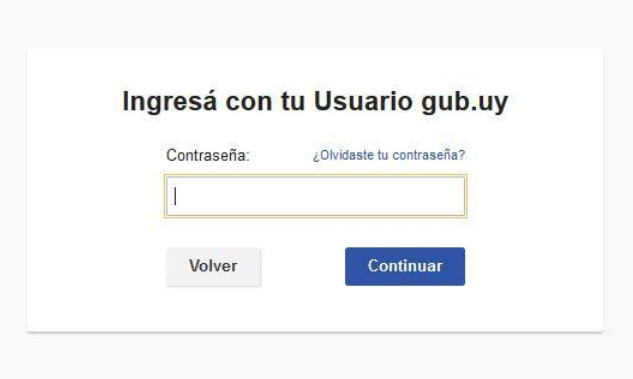

También es posible ingresar con Cédula digital. Para esto usted deberá contar con un dispositivo lector de Cédula, para conectarlo al puerto USB de su computadora.

Para autenticarse con Identidad Mobile de Abitab, debe seleccionar esa opción, luego presionar "aplicación móvil", ingresar su número de cédula de identidad sin puntos, ni guiones y presionar Continuar. Le llegará una notificación a la aplicación de su celular Identidad Mobile Abitab para que desde allí confirme su identidad.

Si desea autenticarse con TuID de Antel, seleccione esa opción, cargue su cédula de identidad y siga los pasos solicitados.

### <span id="page-2-0"></span>2. Identificación de la Empresa

Ministerio de Trabajo y **Seguridad Social** 

- 2.1 En primer lugar usted debe ingresar obligatoriamente los datos de la empresa:
	- el nro. de RUT de la empresa que solicita la clausura,
	- su razón social,
	- su número de BPS y
	- aportación: seleccionar una opción de la lista desplegable correspondiente a la aportación de la empresa a clausurar.
- 2.2 Posteriormente usted debe seleccionar el Departamento y la Localidad en la que se encuentra la empresa a clausurar.

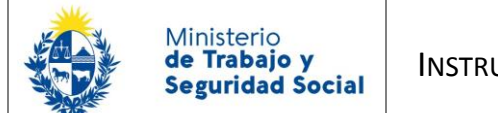

k

#### **Obtención de Constancia de Clausura de Actividades**

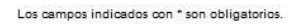

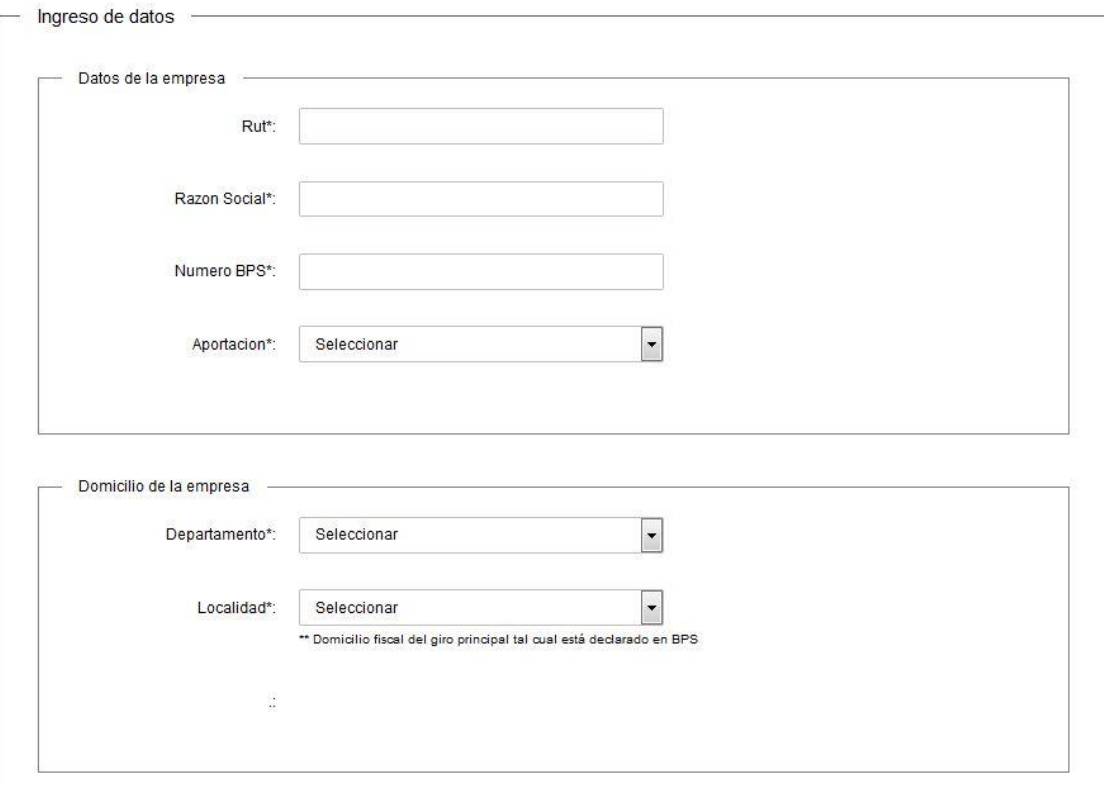

2.3 Por último, debe seleccionar la fecha de clausura de dicha empresa, en el siguiente formato: **DD-MM-AAAA** (nótese que para poder escribir la fecha debe estar separada por "–").

#### **RECUERDE QUE NO SE PUEDEN REALIZAR CLAUSURAS CON FECHA POSTERIOR A LA FECHA DE SOLICITUD. LA SOLICITUD DEBE REALIZARSE SIEMPRE UNA VEZ QUE LA EMPRESA YA CULMINÓ SUS ACTIVIDADES.**

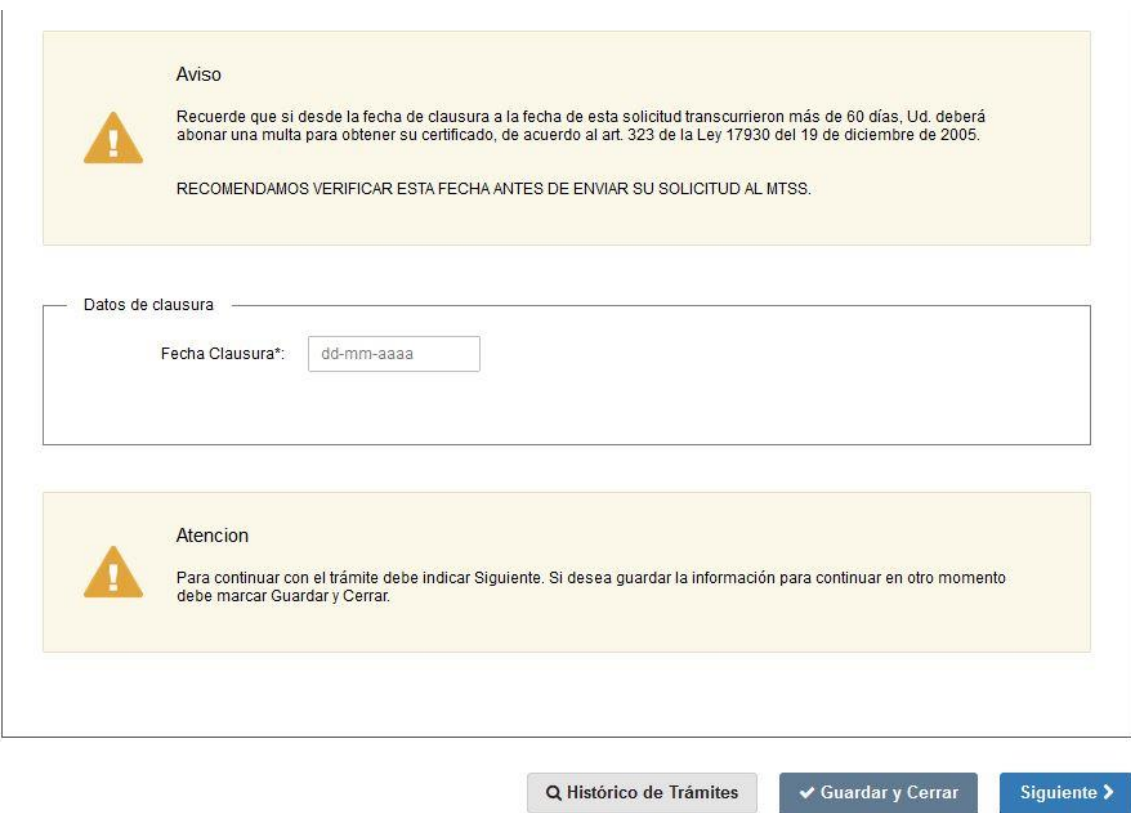

2.4 Para acceder al próximo paso haga click en el botón "Siguiente" ubicado a la derecha en la parte inferior de la pantalla.

#### <span id="page-4-0"></span>3. Paso final

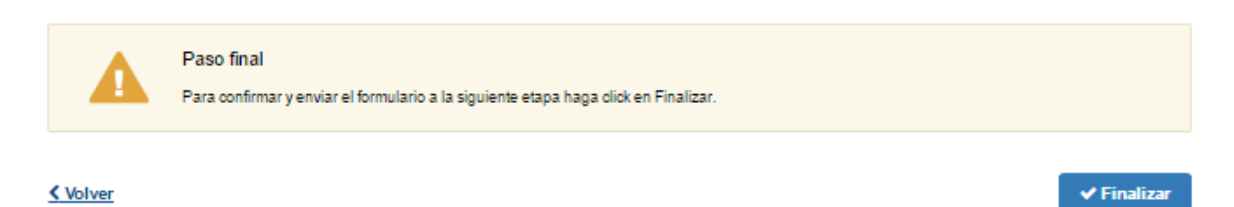

Por último, se desplegará esta pantalla en la que deberá seleccionar Finalizar para dar por terminado el proceso de solicitud del trámite. Recuerde que si no se cumple este paso la solicitud no será recibida por el Ministerio. Se le enviará un correo automático confirmando la creación del trámite.

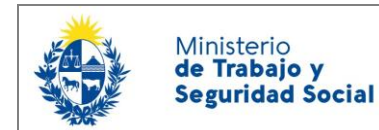

#### <span id="page-5-0"></span>4. Obtención de la Constancia de Clausura

Si la empresa no presenta expedientes abiertos o multas impagas ante el MTSS, se expedirá la Constancia que la habilita a iniciar el proceso de Clausura ante BPS.

La Constancia le llegará al correo electrónico con el que se registró en el sistema y a la Bandeja de Entrada del Sistema donde inició la solicitud.

Si la fecha de clausura es anterior a los 60 días de comenzado el trámite, corresponde el pago de una multa por clausura tardía, previo a la obtención de la Constancia (ver 3.2).

#### Entrega de Certificado

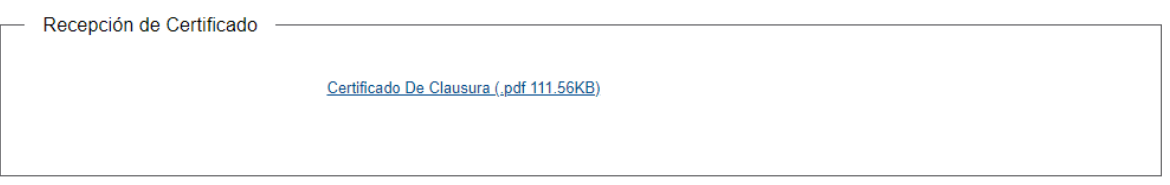

Ud. puede descargar e imprimir la constancia haciendo clic sobre el archivo adjunto.

#### <span id="page-5-1"></span>5. Clausura Denegada

En caso de que usted tenga multas o expedientes abiertos, o exista una inconsistencia en los datos ingresados, se le notificará el motivo por el que se rechazó su solicitud de clausura.

Una vez subsanado el pendiente, debe iniciar una nueva solicitud en el sistema.Clausura Denegada

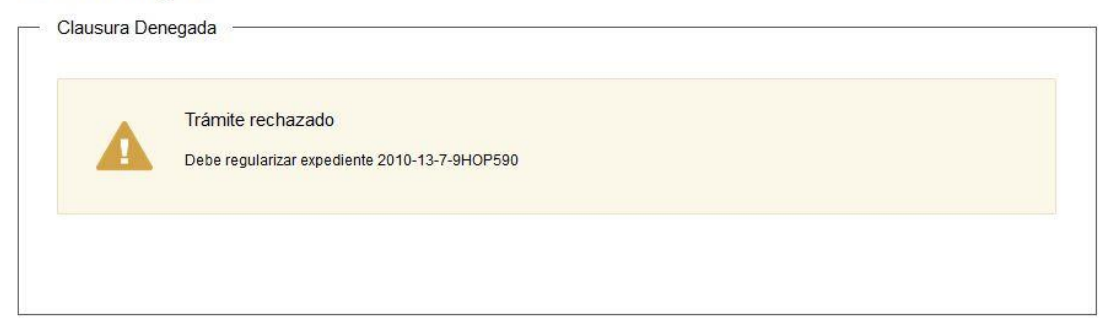

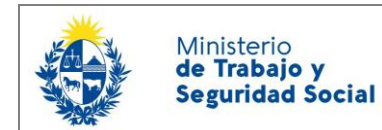

#### <span id="page-6-0"></span>6. Notificación por Clausura tardía

En caso de haber solicitado una clausura CON MÁS DE 60 DÍAS, le llegará un correo y se le envía esta tarea a su bandeja de entrada, informando que debe abonar una multa. Para continuar con el trámite, debe ingresar a su Bandeja del sistema, seleccionar "pagar en línea" o "Pago en oficina".

ATENCIÓN: Si presiona pagar en oficina y luego decide pagar en línea, no podrá completar el trámite usted mismo. Para completarlo debe enviar correo a: [clausuratardia@mtss.gub.uy](mailto:clausuratardia@mtss.gub.uy) si la empresa a clausurar es de Montevideo o a la Oficina de Trabajo del interior donde tenga domicilio fiscal la empresa (https://www.gub.uy/ministerio-trabajo-seguridad-social/politicas-ygestion/0800-7171-dependencias-del-interior). Adjuntar el comprobante de pago de su banco y el enviado a su correo por parte del MTSS (si lo recibió) y detallar el número de trámite relacionado a ese pago.

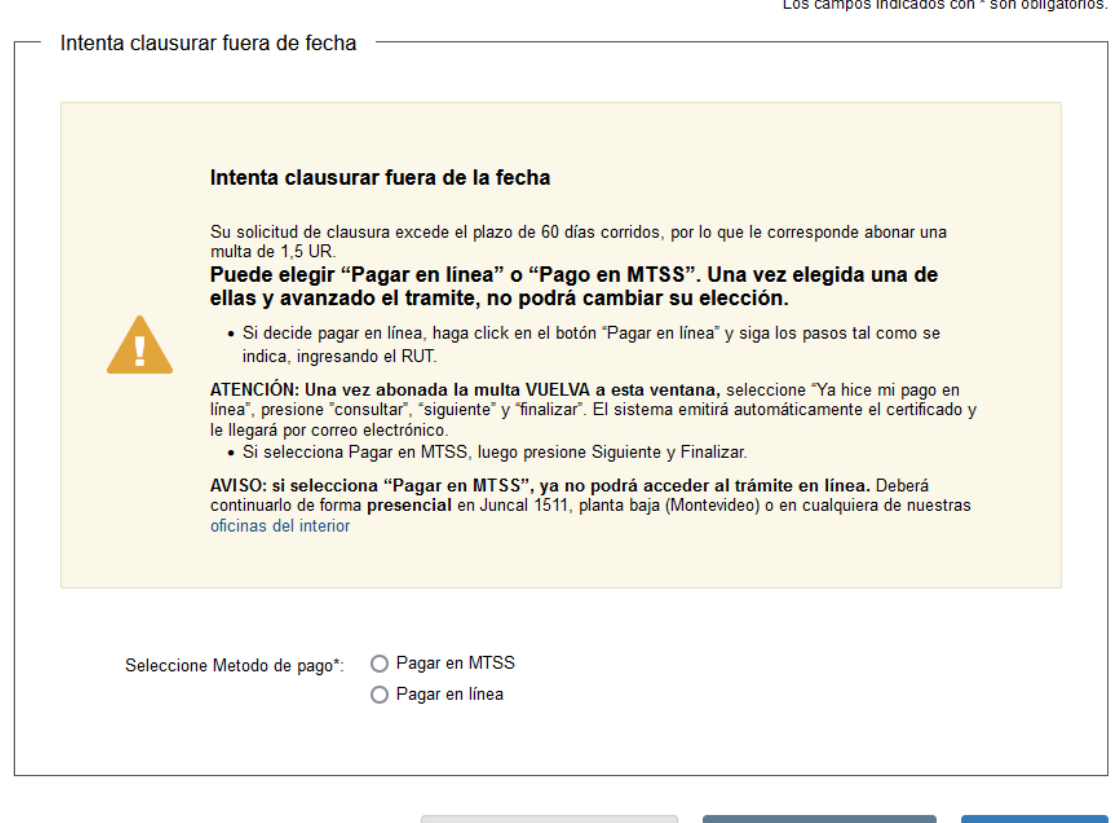

Q Histórico de Trámites

 $\checkmark$  Guardar y Cerrado

Siguiente >

#### <span id="page-7-0"></span>**6.1.Pago en Oficina**

Ministerio de Trabajo y **Seguridad Social** 

**Si selecciona "Pagar en oficina",** presionar Siguiente y Finalizar, para que el trámite sea enviado al MTSS. Luego presentarse en cualquiera de nuestras oficinas a abonar la multa [\(https://www.gub.uy/ministerio-trabajo-seguridad-social/institucional/contacto/dependencias\)](https://www.gub.uy/ministerio-trabajo-seguridad-social/institucional/contacto/dependencias)

Si presiona esta opción, su trámite será enviado al Ministerio y sólo allí podrá finalizarlo para obtener la Constancia, luego de realizar el pago en la caja.

#### <span id="page-7-1"></span>*6.2.Pago en línea*

**Si desea pagar en línea**, haga clic sobre Pagar en Línea dentro del trámite y siga los pasos tal como se indica:

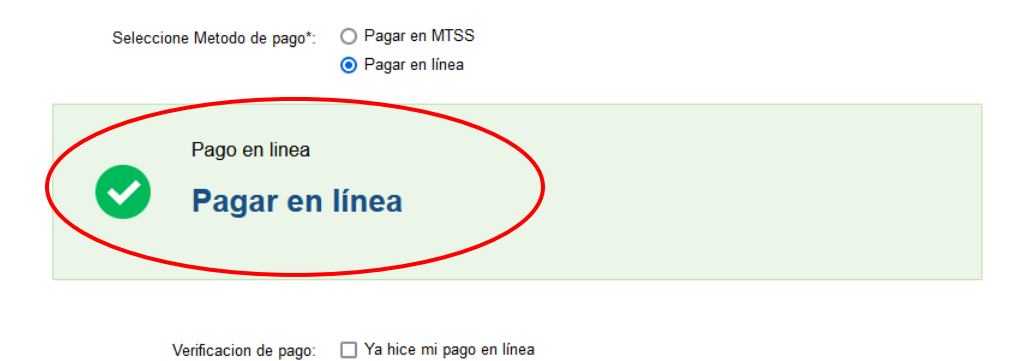

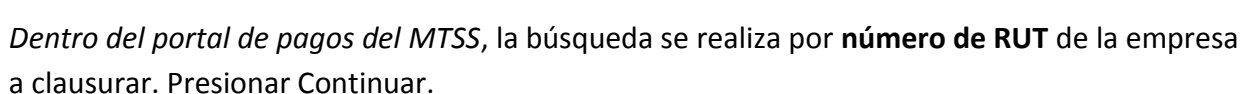

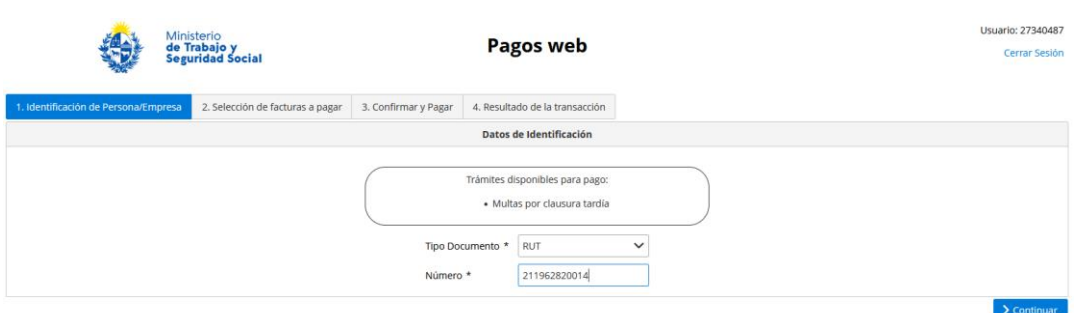

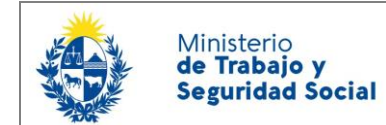

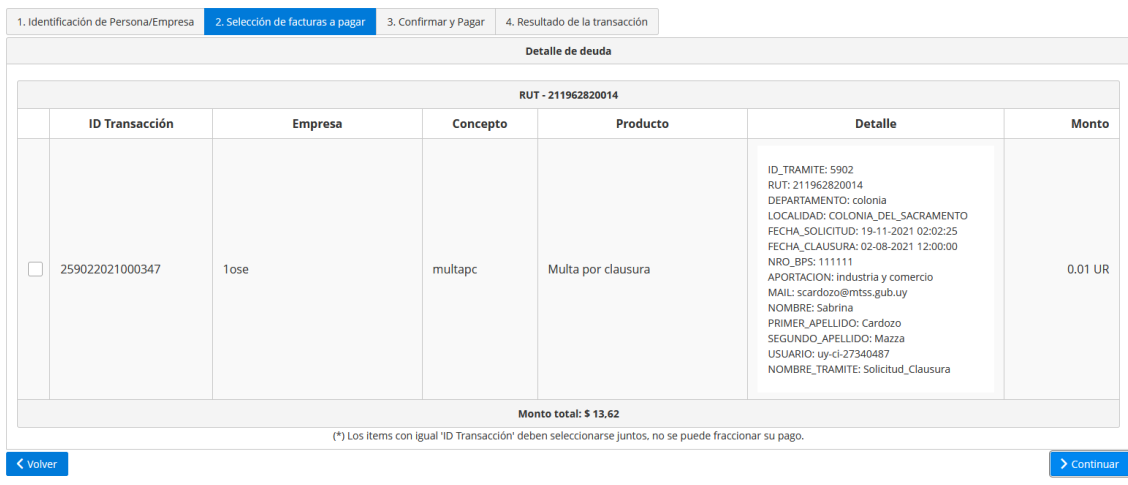

Marcar con clic la fila a abonar y presionar Continuar.

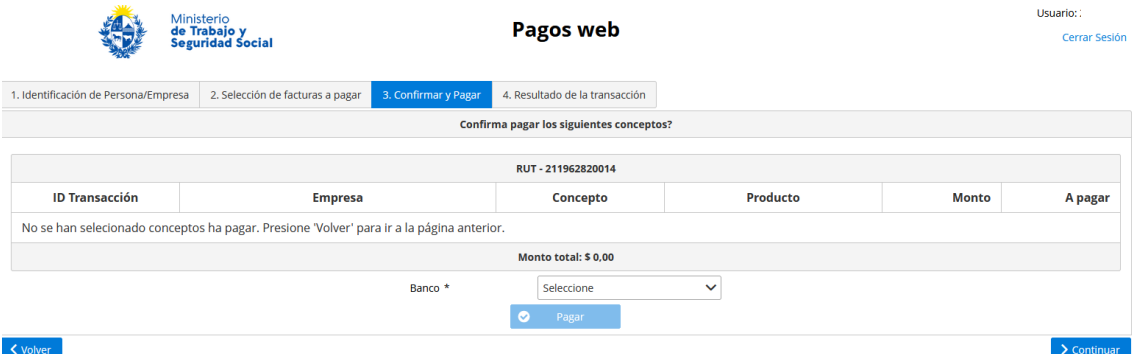

Seleccionar el Banco de la lista que se despliega y presionar pagar. Una vez realizado el pago, regrese a su trámite y seleccione **Ya hice mi pago en línea,** luego presione Consultar, en el campo Pago aparecerá la palabra SI. Presionar Siguiente y en la pantalla que aparece presionar Finalizar.

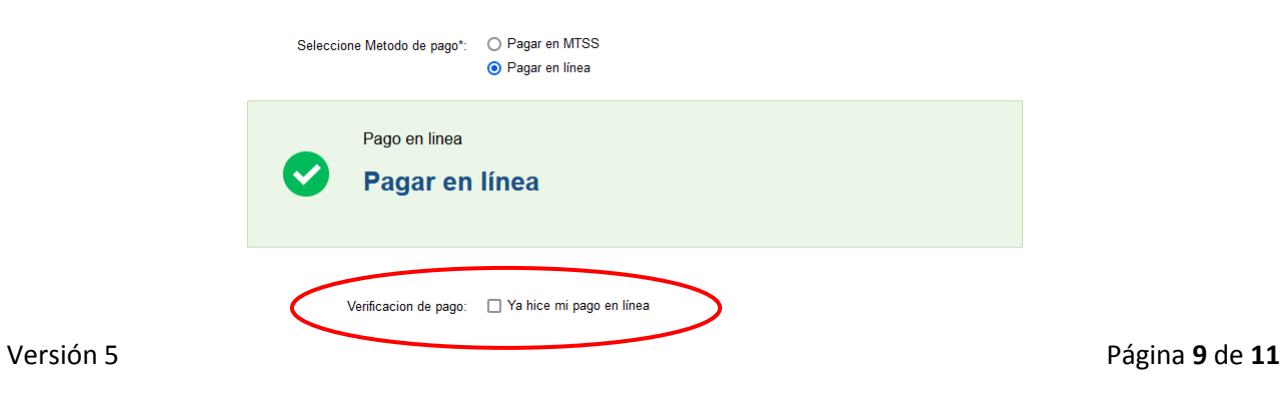

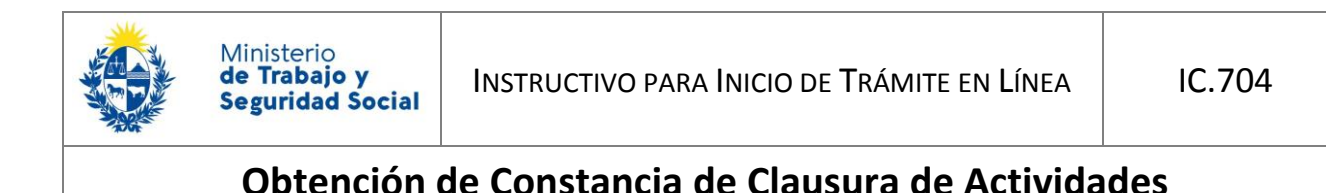

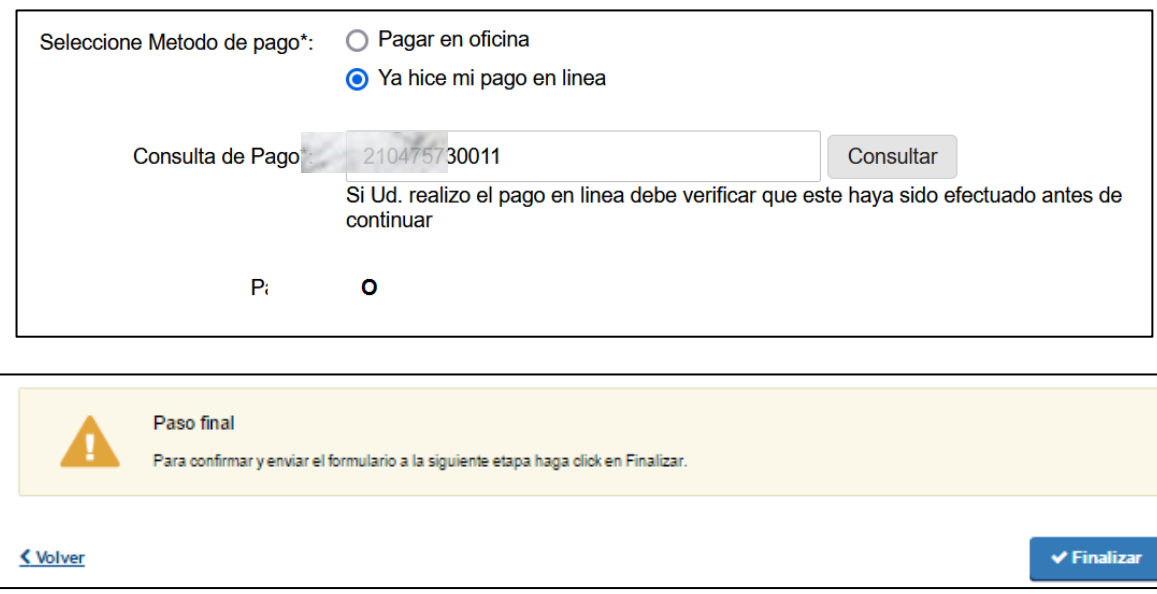

Le llegará un correo electrónico con la Constancia de Clausura y también podrá descargarla accediendo a su trámite desde la bandeja Mis trámites. Una vez recibido el certificado, podrá continuar la clausura ante BPS – DGI.

#### <span id="page-9-0"></span>*6.3.Aclaraciones:*

Si presionó pagar en oficina y luego decide pagar en línea (no podrá completar el trámite usted mismo) o si realiza el pago en línea y cuando presiona Consultar dentro de su trámite, le dice NO en el campo PAGO deberá: enviar correo electrónico a [clausuratardia@mtss.gub.uy](mailto:clausuratardia@mtss.gub.uy) si la empresa a clausurar es de Montevideo o a la Oficina de Trabajo del interior donde tenga domicilio fiscal la empresa. Adjuntar el comprobante de pago de su banco y el enviado a su correo por parte del MTSS (si lo recibió) y detallar el número de trámite relacionado a ese pago.

Listado correos electrónicos Oficinas del Interior: https://www.gub.uy/ministeriotrabajo-seguridad-social/politicas-y-gestion/0800-7171-dependencias-del-interior

- Si realizó **pago en línea** de multa por clausura tardía para un determinado trámite y a pedido de BPS o por otro motivo, debe modificar la fecha de clausura, por favor, comenzar otro trámite, con el mismo RUT y EXACTAMENTE la misma razón social que escribió en el trámite inicial. Si nuevamente le corresponde pagar multa por clausura tardía, una vez que reciba la notificación por correo electrónico, debe ingresar al trámite nuevo y seleccionar YA HICE MI PAGO EN LÍNEA

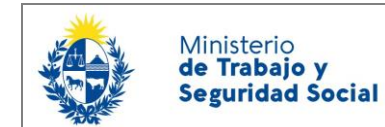

y presionar consultar a la derecha del RUT. El sistema le reconocerá la multa ya paga y permitirá emitir el certificado.

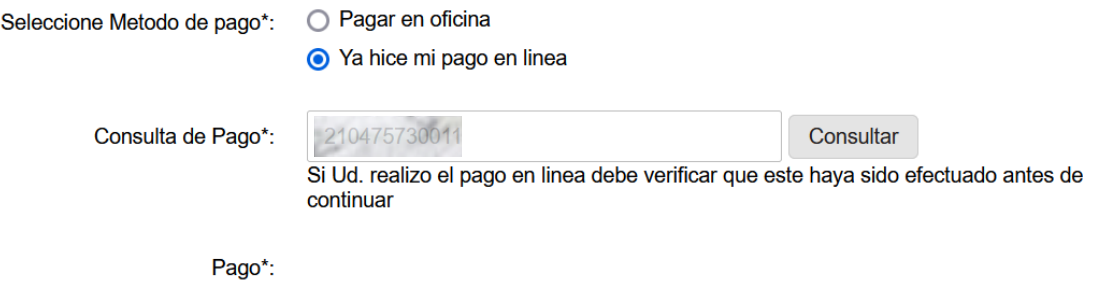

## <span id="page-10-0"></span>7. ¿Dónde puedo realizar consultas?

#### En el organismo:

- 0800 7171 Call Center
- Telefono: 1928 ó 29152020
- E-Mail: [nuevaplanilla@mtss.gub.uy](mailto:nuevaplanilla@mtss.gub.uy)
- Dirección Sede central: Juncal 1511
- Oficinas del Interior:

<https://www.gub.uy/ministerio-trabajo-seguridad-social/institucional/contacto/dependencias>

En los canales de Atención Ciudadana:

- En forma telefónica a través del 0800 INFO (4636) o \*463.
- Vía web a través del mail: [atencionciudadana@agesic.gub.uy](mailto:atencionciudadana@agesic.gub.uy) .
- En forma presencial en los Puntos de Atención Ciudadana, ver direcciones en [www.atencionciudadana.gub.uy](http://www.atencionciudadana.gub.uy/)